#### 給与 R4 システム 雇用保険料率改定のお知らせ

拝啓 時下ますますご清栄のこととお喜び申しあげます。平素は、格別のご高配を賜り厚く御礼申し上げ ます。

早速ですが、下記の内容につきましてご連絡申しあげます。ご査収のほどよろしくお願いいたします。 なお、このたびの改定に伴うシステムのバージョンアップはございません。

敬具

### 1. 改定内容について

平成28年4月より雇用保険料率が以下のとおり改定されます。

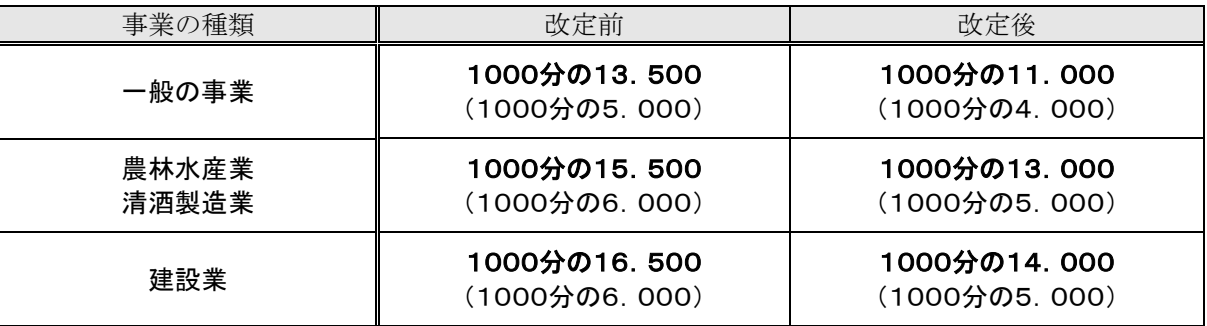

( )は被保険者の方が負担する部分です。

## 2.料率変更が必要な会社

雇用保険料率により、従業員情報に登録されている雇用保険料を自動計算している場合は、料率変更作 業を行ってください。雇用保険料を控除していない場合は料率変更を行う必要はありません。

Eiボードで自動ダウンロードが有効になっているコンピューターでは、3月31日 (木)に「社 会保険関係料率マスター」が自動ダウンロードされます。料率変更は「料率配信受入」によっ て行われるため、手動で料率を変更する必要はありません。

•自動ダウンロードの設定方法や料率配信受入画面の初期設定については「サポート]→ お知らせ欄「給与システム 料率配信受入 初期設定のご案内」をご参照ください。 <http://r4support.epson.jp/r4support/PInfoR4.nsf/R4/H000019>

「社会保険関係料率マスター」の自動ダウンロードは保守契約をされているお客様向けの サービスです。

# 3.計算条件:雇用保険料率の変更方法

4月分の給与(賞与)からは、新しい料率で雇用保険料の徴収を開始します。 4月分の給与(賞与)処理を行う前に次の操作で雇用保険料率を変更してください。

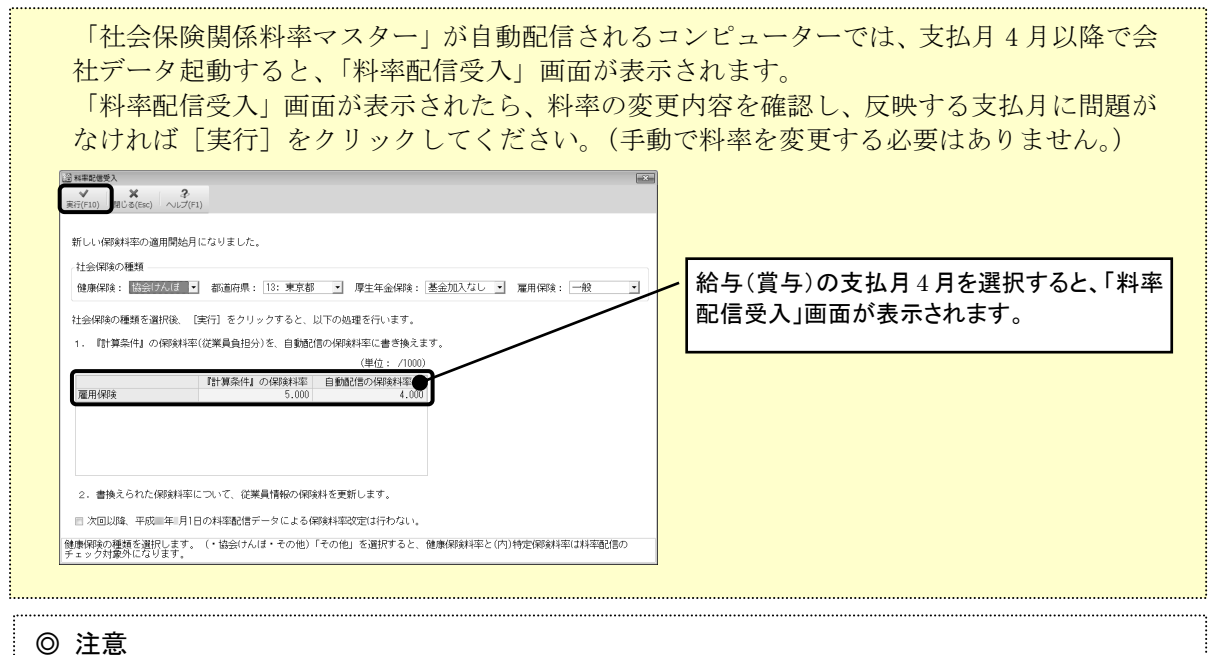

翌月支給の場合は、新料率をいつから使用するか(3 月度 4 月 XX 日支払分、4 月度 5 月 XX 日支払分のいずれとするか)は、会社として、どちらを4月分として納付するかにより異な ります。料率を変更する時期が不明な場合は、公共職業安定所(ハローワーク)などにお問 い合わせください。

①給与 R4 システムを起動して、会社を選択し[選択]をクリックします。

②処理月選択画面で新しい保険料で徴収を開始する月を選択して[選択]をクリックします。

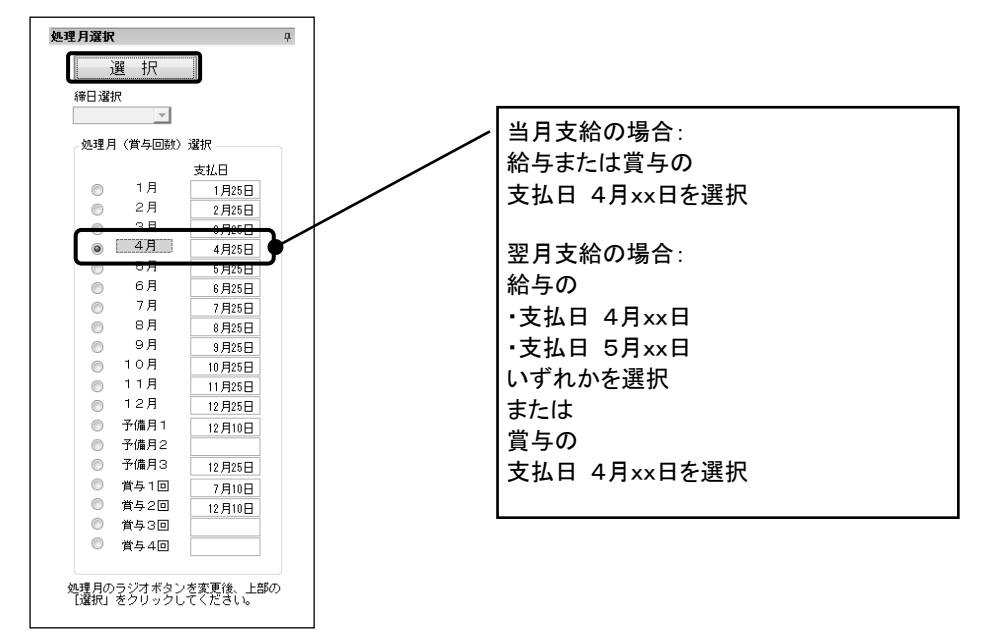

3 「設定]→「計算条件]を選択します。

④計算条件の設定画面が表示されます。雇用保険料率を変更します。

| 保険料率<br> (従業員負担分)<br>(71000) | 健康保険    | 給与<br>賞与 | 49.800<br>49.800 |  | 健康保険料率は協会けんぽ「東京都」の場合で<br>す。都道府県ごとに料率は異なります       |
|------------------------------|---------|----------|------------------|--|--------------------------------------------------|
|                              | (内)特定保険 | 給与       | 18.350           |  | 事業の種類が<br>一般の事業の場合は4.000、<br>農林水産業・清酒製造業、建設業の場合は |
|                              |         | 賞与       | 18.350           |  |                                                  |
|                              | 介護保険    | 給与       | 7.900            |  |                                                  |
|                              |         | 賞与       | 7.900            |  |                                                  |
|                              | 厚生年金    | 給与       | 89.140           |  |                                                  |
|                              |         | 賞与       | 89.140           |  |                                                  |
|                              | 厚生年金基金  | 給与       | 0.000            |  |                                                  |
|                              |         | 賞与       | 0.000            |  |                                                  |
|                              | 雇用保険    |          | 4.000            |  | 5.000に変更します。                                     |

- ⑤[確定]をクリックします。確認画面が表示されますので[はい]をクリックします。 変更後に行う給与(賞与)計算からは新しい料率による雇用保険料が表示されるようになります。
	- ◎ 注意

料率変更した後、計算条件の設定で「過去データの修正」が「あり」の状態で過去にさ かのぼって給与や賞与の入力画面を開くと、変更後の保険料で再計算されてしまいます。 給与や賞与の処理が済んでいる月の入力画面を開くときには、給与明細/従業員の選択 画面で「ロック]を行ってから、明細を開いてください。

#### 4.概算・確定保険料等申告書の資料の作成方法

当システムで、概算・確定保険料等申告書の資料を作成されるお客様は、次の操作で料率を変更 してください。

①給与 R4 システムを起動して、会社を選択し[選択]をクリックします。

②処理月を選択して[選択]をクリックします。

③[給与]→[労働保険の申告書の資料]を選択します。

[労働保険の申告書の資料]は、処理月4月~7月を選択すると処理できます。 (計算条件の「支給日の特別処理」が「翌月日付(特別)」の場合は処理月3月~6月)

- ④労働保険の申告書の資料画面の[労働保険の申告書]タブが表示されます。 必要に応じて、集計期間を見直します。
- ⑤システムでは労災保険は「その他の事業-その他の各種事業」、雇用保険は「一般の事業」の料率が初期 値で表示されます。お客様の事業の種類にあわせ各保険料率を上書で変更します。
- ⑥労働保険の申告書に記載されている「申告済概算保険料額」を入力します。
- ⑦「充当の意思」欄の選択を確認します。必要に応じて変更してください。
- ⑧[算定基礎賃金集計表]タブを選択すると算定基礎賃金集計表の画面が表示されます。 労働保険の申告書画面の「保険料等算定基礎額」には算定基礎賃金集計表画面の集計値が表示されます。 労働保険の申告書画面で合計値を上書で修正することも可能ですが、算定基礎賃金集計表画面で月ごと 集計値を変更することも可能です。
- ⑨すべての入力が終了したら[ロック]をクリックします。背景色が黄色になり、入力値が確定します。 (修正が必要な場合は「ロック解除]をクリックしてください。) [確定]をクリックして労働保険の申告書の資料画面を閉じます。

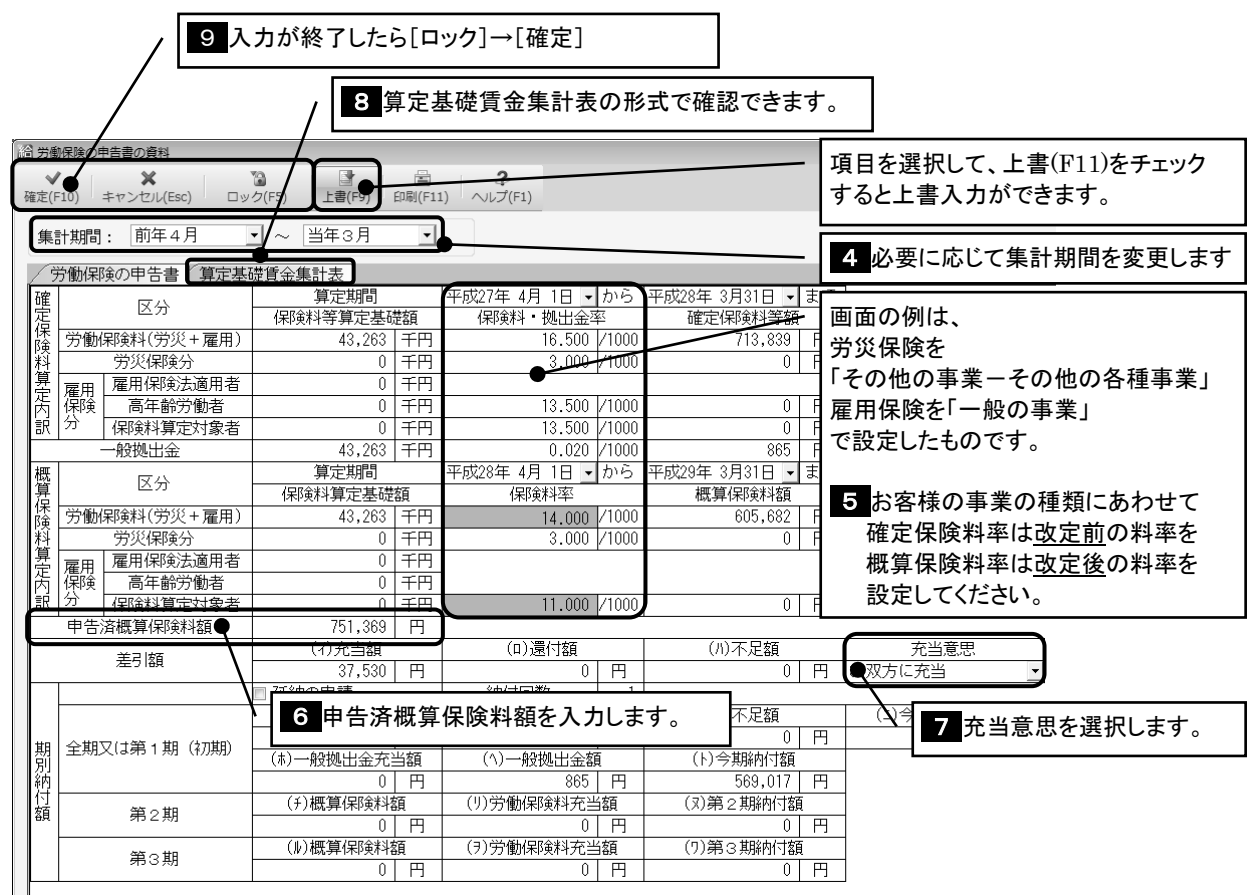

変更内容は以下のとおりです。

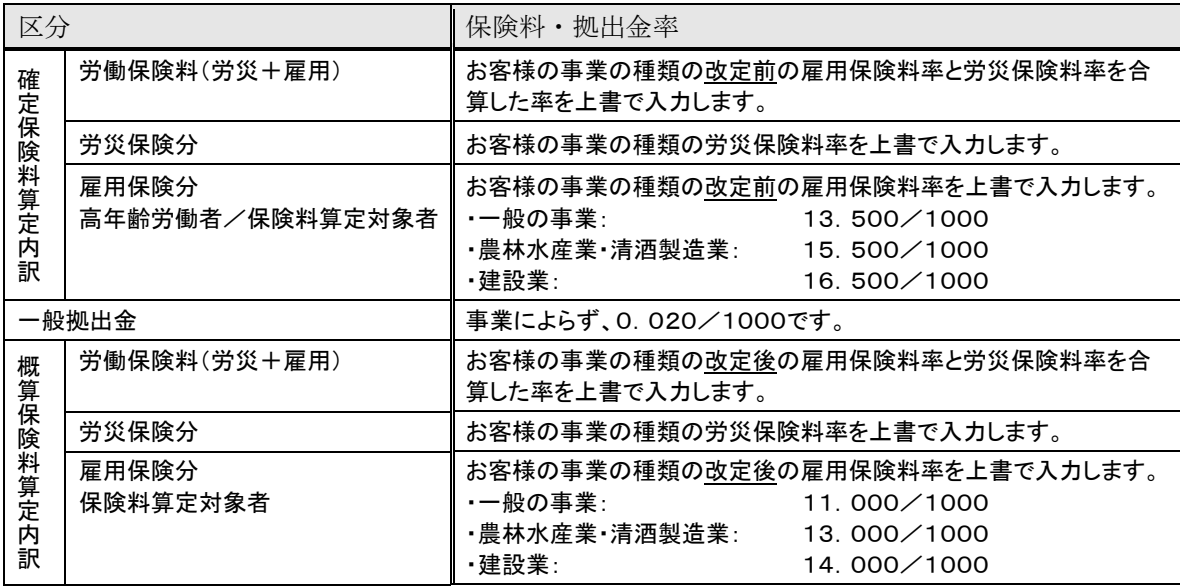

参考:保険料等算定基礎額上書時の注意点

・ 雇用保険の内訳入力をする場合は、雇用保険分の雇用保険法適用者、高年齢労働者の保険料の順に上書 入力してください。

-----------------

・ 「高年齢労働者」の金額が0の場合は、「雇用保険法適用者」の金額を上書入力すると、「保険料算定対象 者」(確定・概算)の金額を正しく計算できませんので見直してください。

・ 「高年齢労働者」の金額が0でない場合、確定保険料算定内訳の保険料算定対象者の金額を上書入力した 値は、概算保険料算定内訳の保険料算定対象者の金額には反映されませんので見直してください。

以上、よろしくお願いいたします。